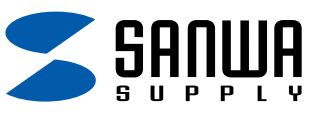

## EPSONプリンタにおける反転印刷の設定方法

取扱説明書に記載の通り、プリンタドライバ側で反転印刷を行う必要があります。 詳細な設定方法は以下のようになります。(PM-G730の場合)

1. プリンタのプロパティにて印刷設定ボタンをクリックしてください。

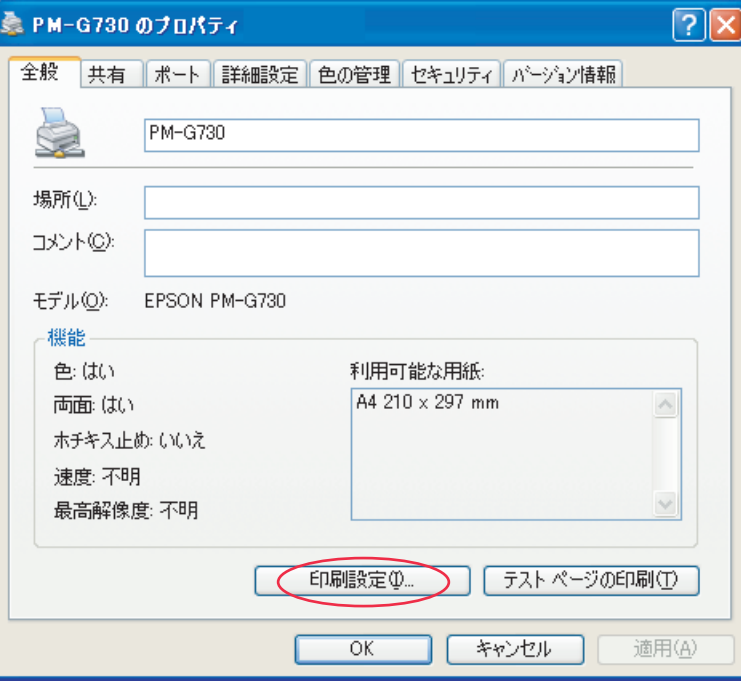

2. 用紙種類(T)を「EPSONフォトシール」に設定、モード設定を「詳細設定」にして、設定変更ボタンをクリックしてください。

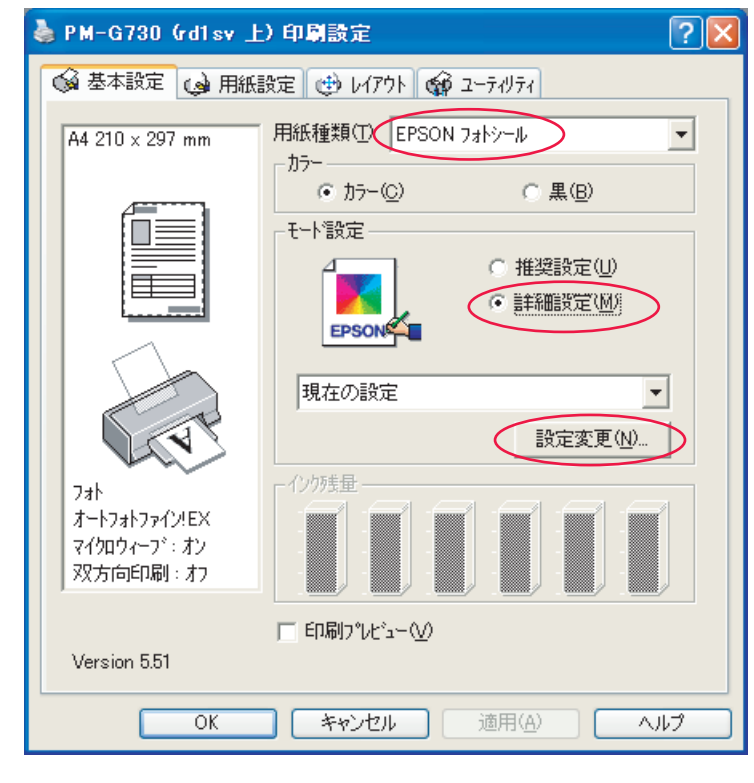

2. 左右の反転にチェックを入れてください。この設定を保存するには保存/削除をクリックしてください。 OKをクリックすれば設定完了です。

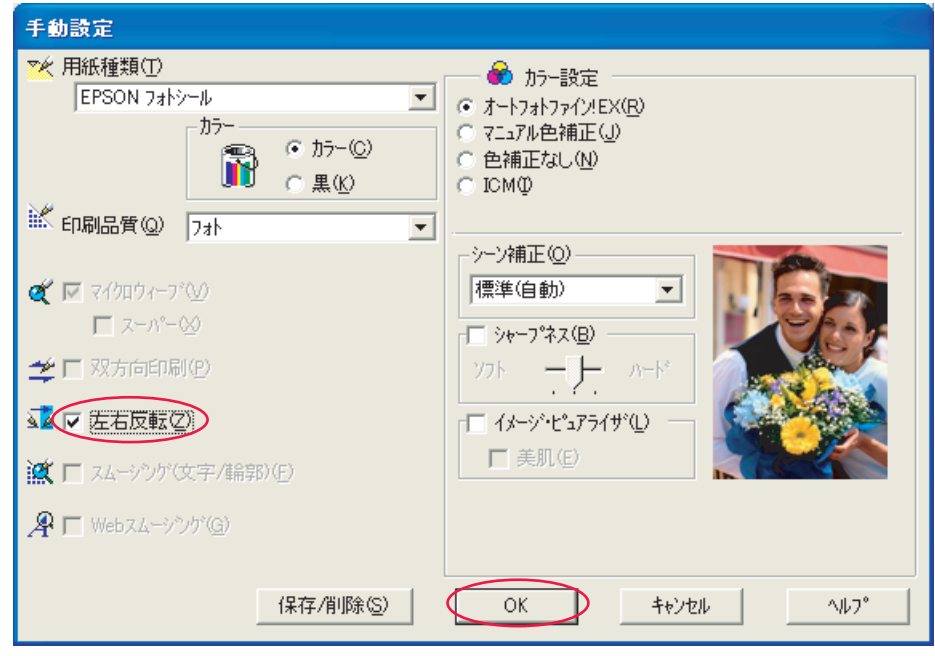

## 設定後はきちんと反転印刷されるかどうかをテストプリント紙に印刷し、確認してください。